## Table of Contents

| 1. Package contents              | 11 |
|----------------------------------|----|
| 2. Buttons and Ports.            | 11 |
| 3. The remote control            | 12 |
| 4. Get started                   | 15 |
| 4.1 Turn the unit on             | 15 |
| 4.2 Home interface               | 16 |
| 4.3 Language and Input           | 16 |
| 4.4 Connect to internet          | 17 |
| 4.5 Install/uninstall APK.       | 18 |
| 4.6 Operate MP as remote control | 19 |
| 4.7 DLNA、Miracast intruduction   | 20 |
| 5.Trouble-shooting               | 21 |

# Opening Note

- Thank you for purchasing this product, the operational guidelines below contains important information about safe and proper use of this device to avoid accidents, so please read the instructions carefully before use.
- Store the unit away from high temperature, extreme moisture or dust.
- Avoid strong impact or any collision with the product.
- Do not interrupt the power while in the process of upgrading or uploading/downloading the firmware, to avoid data loss or program error.
- This product is a high precision electronic product, do not disassemble or clean it with alcohol, thinner and benzene solution.
- The maker reserves the right to upgrade the product, product specification and design is subject to change without prior notice.
- Disclaimer: The maker assumes responsibility for warranty service of the product itself and assume no responsibility for the data loss.
- A The unit is not water-proof.
- A Pictures contained in this manual are for reference only.

# 1.Package Contents

| Number | Items                      | Quantity |
|--------|----------------------------|----------|
| 1      | Android TV Box             | 1 PCS    |
| 2      | HDMI CABLE                 | 1 PCS    |
| 3      | POWER ADAPTOR              | 1 PCS    |
| 4      | AV CABLE                   | 1 PCS    |
| 5      | INFRARED REMOTE CONTROLLER | 1 PCS    |
| 6      | USER MAUNAL                | 1 PCS    |

Note: The accessories may be slightly different from the list above due to different models specifications and subject to the product purchased.

# 2. BUTTONS AND PORTS

(Note : The ports and its layout may change for some models,

please refer to silkscreen designators on the unit )

| Items  | Description/Function                      |
|--------|-------------------------------------------|
| DC+5V  | Connect to power supply, please use or    |
|        | iginal power adapter                      |
| AV OUT | Stream audio and video signal to TV or PC |
|        | display with an AV cable(1 to 3)          |
| OTG    | Connect to a PC via an adapter            |
| HDMI   | Stream audio and high resolution video to |
|        | TV or PC display                          |

| SPDIF        | fibre-optical output for audio             |
|--------------|--------------------------------------------|
| LAN          | Standard RJ45, connect to internet through |
|              | network cable                              |
| USB          | Connect to 2.4GHZ USB device               |
| TF card slot | Connect to external memory card            |
| Power        | Turn on or off the unit, or let it standby |
| Reset        | Reinstall system firmware                  |
| MIC          | Connect to 3.5mm microphone                |
| SD           | Connect to external SD Card                |

# 3. The remote control

This device comes with a remote control, of which most

functions can be operated with navigation keys. For some APK,

switch the mouse mode by pressing the mouse key before

operation.

| Icon   | Key        | Function                       |
|--------|------------|--------------------------------|
| ڻ<br>ل | Power      | Power on/off/standby           |
| ×      | Silent     | Mute the sound                 |
|        | Multimedia | Hotkey for music<br>player     |
| 前      | TV         | Hotkey for video<br>player     |
|        | Browser    | Hotkey for internet<br>browser |

|                                              |                   | APK            | Enter APK listing                                                                                                    |
|----------------------------------------------|-------------------|----------------|----------------------------------------------------------------------------------------------------|
|                                              | <b>K</b><br>MOUSE | Mouse          | Remote<br>navigation mode<br>by default,<br>press mouse key<br>for 1 second<br>above to enter<br>mouse mode,<br>and press it<br>for another 1<br>second above to<br>return to remote<br>navigation. |
| MENU MOUSE   1.;@ 2ABC 3DEF   4GHI 5JKL 6MNO | 44                | FF-/CH UP      | Turn to last<br>programme while<br>playing                                                                                                    |
| (7pors 8tuv 9wxvz)<br>(1/A/a 0 - (3)         |                   | FF+/CH<br>DOWN | Turn to next<br>programme while<br>playing                                                                                                    |
|                                              | $\bigcirc$        | Home Page      | Back to home page                                                                                                    |
|                                              |                   | RETURN         | Return to last page<br>/operation                                                                                                    |

|          | Marian      | Universit            |
|----------|-------------|----------------------|
|          | Navigation  | Upward、              |
| <b>↓</b> |             | downward、left、       |
|          |             | right navigation     |
|          |             | In mouse mode, it    |
|          |             | functions as the     |
| ОК       | Confirm     | left key, while in   |
|          |             | remote navigation,   |
|          |             | it serves as "enter" |
|          |             | key                  |
| 四)       | Volume up   | Decrease the sound   |
| り<br>ジ   | Volume down | Increase the sound   |
|          |             | Turn to last         |
|          |             | channel : Turn to    |
| CH+      | CH+         | last programme       |
|          |             | while pressing this  |
|          |             | key during playing   |
|          |             | Turn to next         |
|          |             | channel : Turn to    |
| ▼<br>CH- | CH-         | next programme       |
| CH-      |             | while pressing this  |
|          |             | key during playing   |
|          |             |                      |
|          | Menu        | Options              |
|          |             |                      |

| 1.:/0 910 | 0~9/ABC   | Numbers/Letters       |  |
|-----------|-----------|-----------------------|--|
|           | o sixbo   | /Symbols              |  |
| 1/A/a/中   | Input     | Capital/small letter  |  |
|           | method    | Capital/sinali letter |  |
|           |           | Move backwards        |  |
|           | Backspace | and delete the        |  |
|           |           | character             |  |

## 4. Get started

4.1 Connection and turn on the unit

The steps below is for connection through an HDMI cable, if an AV cable is used, please connect it to AV(yellow, R(red),

L(white) ports respectively on TV.

1.Connect one end of the supplied HDMI cable to the Smart TV Box, the other end to an HDMI

port on TV or other display device, and connect the AC power adapter (5V/2A) to the unit and the other end to the power socket.

2.Turn on the unit by pressing the power key until the LED indicator lights up.

3.Use TV remote control(the signal source key) to select right signal path for the HDMI port connected. There are normally several HDMI ports on a TV, and the connection can be enabled only when the right signal path is selected. If an AV cable is used, please select AV port instead. Note : The LED indicator lights up constantly after the device is switched on or in operation. In standby state, short press once the power key on the device or on the remote control, the device is switched on and the LED indicator lights up.

## 4.2 Home interface

Plug the device into power socket, long press power key until LED indicator lights up, and after 3-5 seconds, the TV display shows starting up. After a while, home interface pop up, and click on APK listing to show icons of all installed APK on the device.

### 4.3 Lauguage and input method

Setting→Language and input, select different languages here;

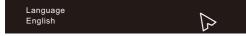

User can install their own input software and check the option of this input method.

While inputting, you can select input method by clicking on input area, and then clicking on the icon of keyboard on the bottom-right corner to show a list of all input methods available for selection.

| Ð    | Android keyboard(AOSP)<br>English(US) | <u></u> |
|------|---------------------------------------|---------|
| Ø    | Google voice typing<br>Automatic      | 럌       |
|      | 谷歌拼音输入法                               | 컄       |
|      | Hide soft input                       |         |
| SPEE | сн                                    |         |

- 4.4 Connect to internet
- Wireless connection

Setting,→Wi-Fi, click on the desired wifi hot spot, and input

password of the wireless router for connection(A wifi icon pops up

on the status bar after connection )

Note : Please ensure that the wireless router has access to external internet.

Wired connection

a)Plug in one end of the network cable to the LAN port on the device, and the other end to the router.

b) SettingTurn on ethernet, after connection, an icon of cabled connection appears on bottom-right corner of the status bar.

4.5 Install/uninstall APK

4.5.1 APK from unknown source

Please use Google market as the source for APK as much as possible, when installing APK from other sources, go to setting→ security→check the option of unknown source.

4.5.2 Install APK

Install from Local documents :

a. Copy downloaded APK to USB flash drive, hard drive or SD card etc , and connect to the TV box.

b. Go to "APK installing widget", select the desired APK, and click on install (dependent on memory device connected).

Install from internet :

Option 1 : Download APK from internet APK stores(files end with .APK), and click on install ( if the downloading is performed through a browser, the status bar will show an icon of finish after the download, click on install). Option 2 : Install the APK of APK market first, and then download APK from the market directly.

4.5.3 Uninstall APK

a. Setting→APK→Manage APK , a list of installed APK pops up.

b. Click on "uninstall" to remove the APK.

## 4.6 Turn mobile phone into remote control

Install on the mobile phone"remote control.apk"that is developed specifically for the device, connect both the phone and the device to a same wireless router, open this APK from the phone, click on connection from a pop-up list of optional devices.

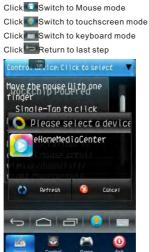

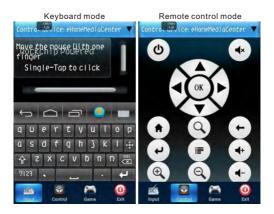

### 4.7 DLNA、Miracast

### DLNA

The mobile phone and this device is connected to a same local network (connected to same wireless router); Install on the phone Youtube, PPTV or other DLNA supported video APK, open the APK and play 1 video programme, click on from playing interface-

### Miracast

Currently it supports only mobile phones and Tablet PC powered by Android 4.2 or above, and the method for connection varies for different handheld devices. Generally go to setting—display, or WI-FI - senor setting. Here is an example based on xiaomi 2 mobile phone :

Go to WI-FI on phone, select setting—WIFI—WIFI DISPLAY. Select your device(device name is shown upon access of WIFIDISPLAY), after connection, the contents on mobile phone are streamed to TV display.

(note : for some model, this function is not available)

## 5. Trouble-shooting

1.Question : What to do if a screen problem appears, such as black screen, splash screen etc.

Answer : Check if the TV is powered on and if the correct signal route is enabled. If a HDMI cable is plugged into HDMI port 2 on TV, the signal route for this port should be enabled and also make sure that the terminal of HDMI cable is good.

2.Question : There is no access to internet after connection with wireless router.

Answer : Check if the wireless router works well.

3.Question : A problem of jamming or stagnant video appears while playing online video.

Answer : This is due to a limited internet access speed and it is recommended that a dedicated cable is used for internet connection.

4. Question : There is no sound for AV output?

Answer : Please check if the sound is muted on TV, and if there is sound when the video is played on a computer. Check also if the audio cable (white and red strings) is plugged into audio input port on TV.

5.Question:The multimedia files are not found on SD card or USB flash drive?

Answer : Please check if the connection with them is good.

6.Question : The device is stuck on boot screen.

Answer : The device has crashed and if the remote control does not work, just disconnect the power and reboot the device.

Please contact your seller if you have any other questions.

#### FCC Caution:

Any Changes or modifications not expressly approved by the party responsible for compliance could void the user's authority to operate the equipment.

This device complies with part 15 of the FCC Rules. Operation is subject to the following two conditions:

- (1) This device may not cause harmful interference, and
- (2) this device must accept any interference received, including interference that may cause undesired operation.

### IMPORTANT NOTE:

#### FCC Radiation Exposure Statement:

This equipment complies with FCC radiation exposure limits set forth for uncontrolled environment .This equipment should be installed and operated with minimum distance 20cm between the radiator& your body. This transmitter must not be co-located or operating in conjunction with any other antenna or transmitter.

Note: This equipment has been tested and found to comply with the limits for a Class B digital device, pursuant to part 15 of the FCC Rules. These limits are designed to provide reasonable protection against harmful interference in are sidential installation. This equipment generates uses and can radiate radio frequency energy and, if not installed and used in accordance with the instructions, may cause harmful interference to radio communications. However, there is no guarantee that interference will not occur in a particular installation. If this equipment does cause harmful interference to radio or television reception, which can be determined by turning the equipment off and on, the user is encouraged to try to correct the interference by one or more of the following measures:

-Reorient or relocate the receiving antenna.

Increase the separation between the equipment and receiver.

—Connect the equipment into an outlet on a circuit different from that to which the receiver is connected.

 Consult the dealer or an experienced radio/TV technician for help.

16